## Leitfäden eLearning

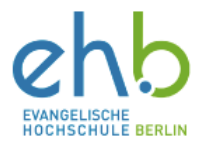

## Bookings with me – Einrichten und Teilen

Bookings bietet die Möglichkeit Sprechzeiten über ein Buchungssystem zu digitalisieren und online zu verwalten. Im folgenden Leitfaden wird dargestellt, wie Sie Bookings einrichten.

**1.** Öffnen Sie die Ihre Office Übersicht, indem Sie in Ihrem Webbrowser www.office.com eingeben. Geben Sie nun in der Suchleiste. "Bookings" ein und öffnen Sie dieses. Sie gelangen auf die unten dargestellte Übersicht.

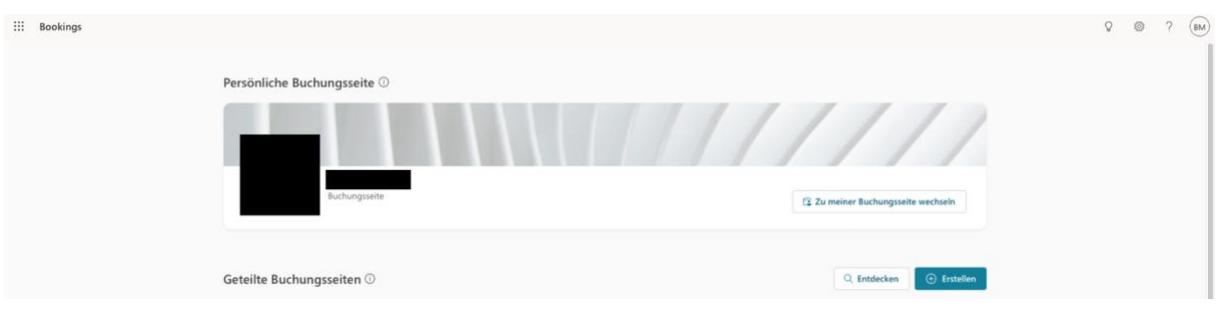

2. Klicken Sie auf "Zu meiner Buchungsseite wechseln". Dadurch gelangen Sie auf eine neue Seite, auf der es Ihnen möglich ist, eigene Buchungsmöglichkeiten zu erstellen und zu verwalten. Standardmäßig ist die Buchungsmöglichkeit **"Office Hours"** wie im folgenden Bild zu sehen vorinstalliert. Bitte klicken Sie diese nun an.

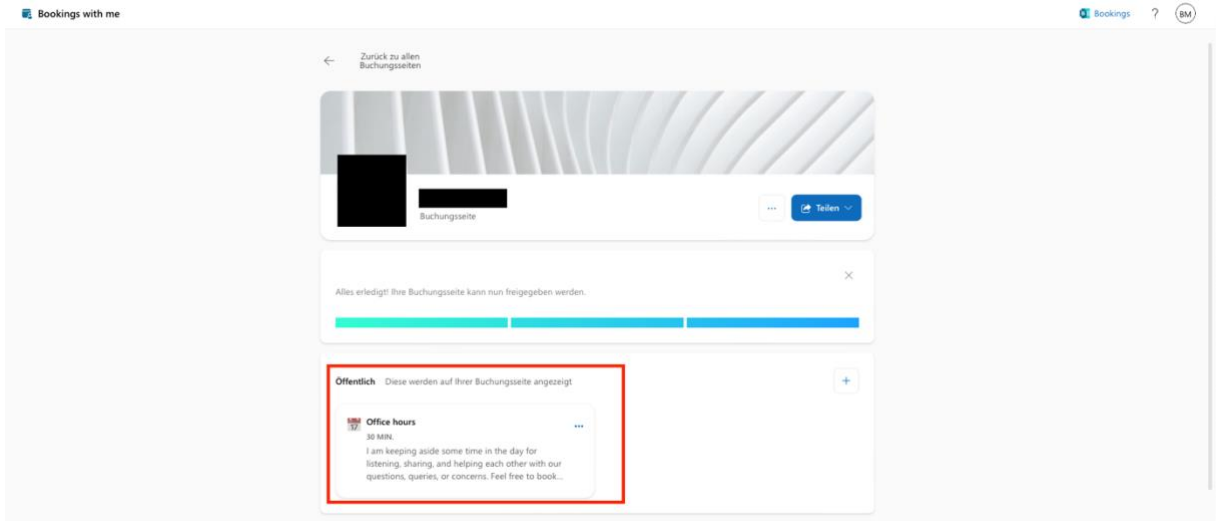

**3.** Es öffnet sich eine Bearbeitungsseite der Buchungsmöglichkeit. An dieser Stelle haben Sie die Möglichkeit, Ihrem Buchungszeitraum einen Namen zu geben, eine kurze Beschreibung hinzuzufügen sowie den Ort und die Dauer der Besprechung zu bestimmen. Sollten Sie Ihre Termine über Videochat wahrnehmen wollen, aktivieren Sie bitte den Regler "Teams-**Besprechung"**. Durch diese Option wird für jede Buchung eine Teams-Besprechung zur Verfügung gestellt, welche sich mit Ihrem Bookings synchronisiert.

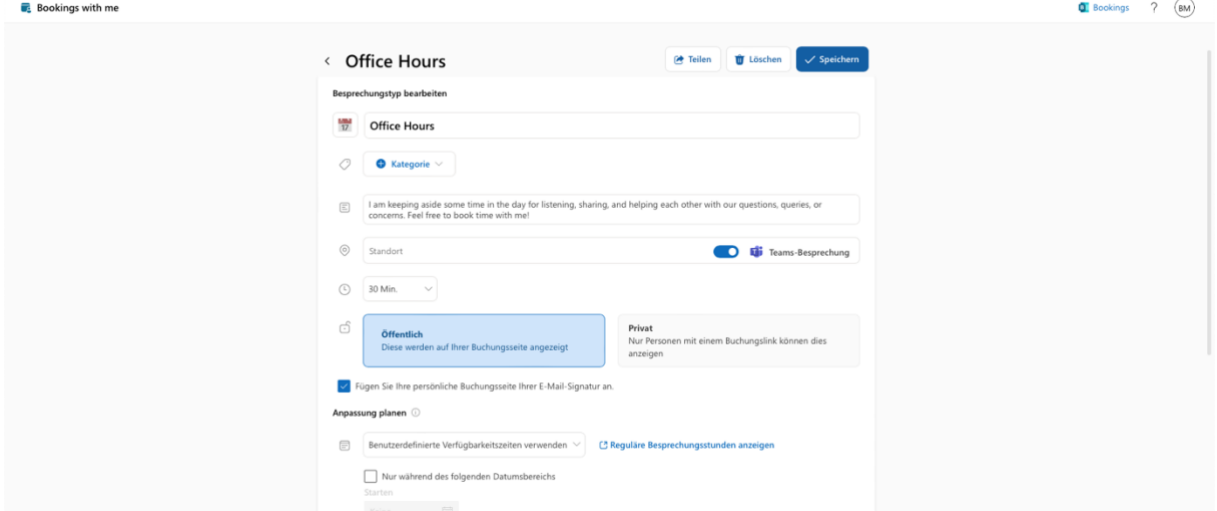

Sie haben außerdem die Möglichkeit, die Tage und Stunden Ihrer Verfügbarkeit für Termine festzulegen, sowie eine Verknüpfung mit Ihrer Email Signatur zu erstellen.

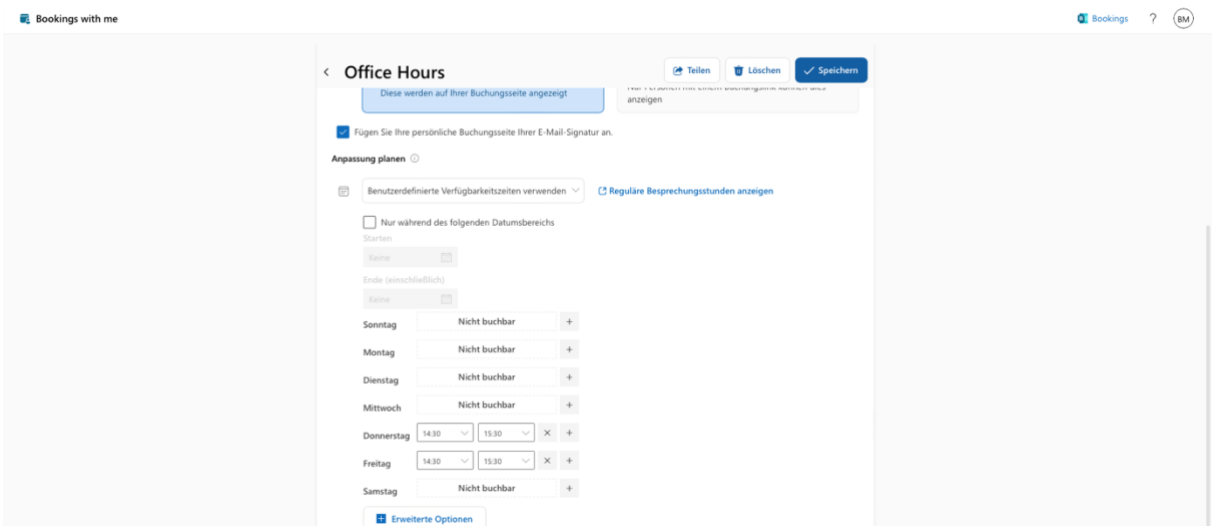

Sollten Sie alles zu Ihrer Zufriedenheit eingestellt haben, klicken Sie bitte oben rechts auf **"Speichern"**.

**4.** Um Ihre Buchungsmöglichkeit zu Ihrer E-Mail-Signatur hinzufügen zu können, klicken Sie bitte auf "Teilen". Der Reiter klappt sich aus und Sie haben die Möglichkeit, die **"Einstellungen für E-Mail-Signatur" auszuwählen"**

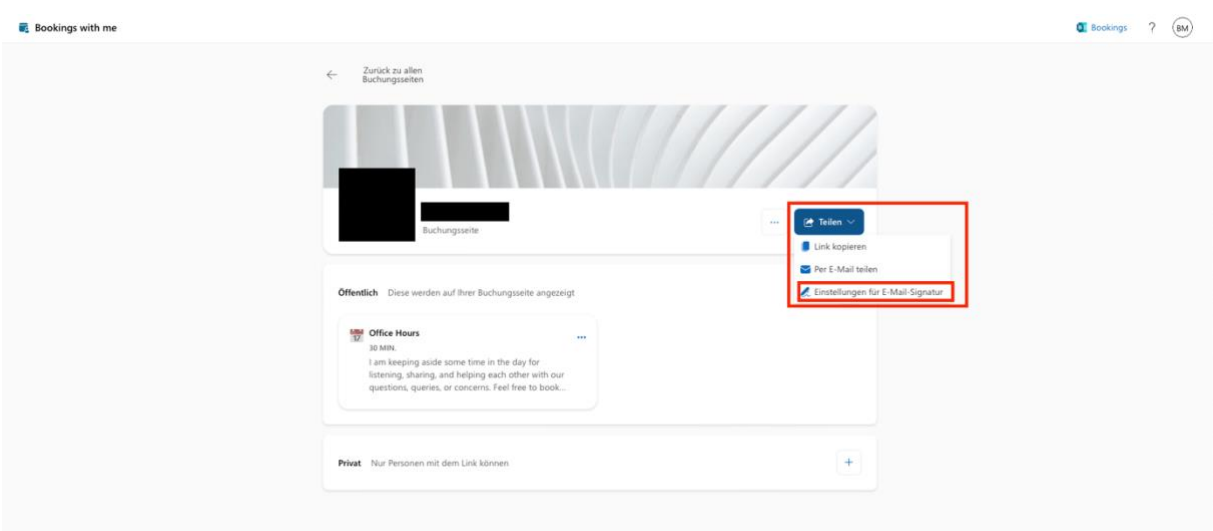

Im Folgenden öffnet sich ein neues Fenster, in der Sie Ihrer E-Mail-Signatur bearbeiten und den Link zu Ihrer Buchungsseite hinzufügen können.

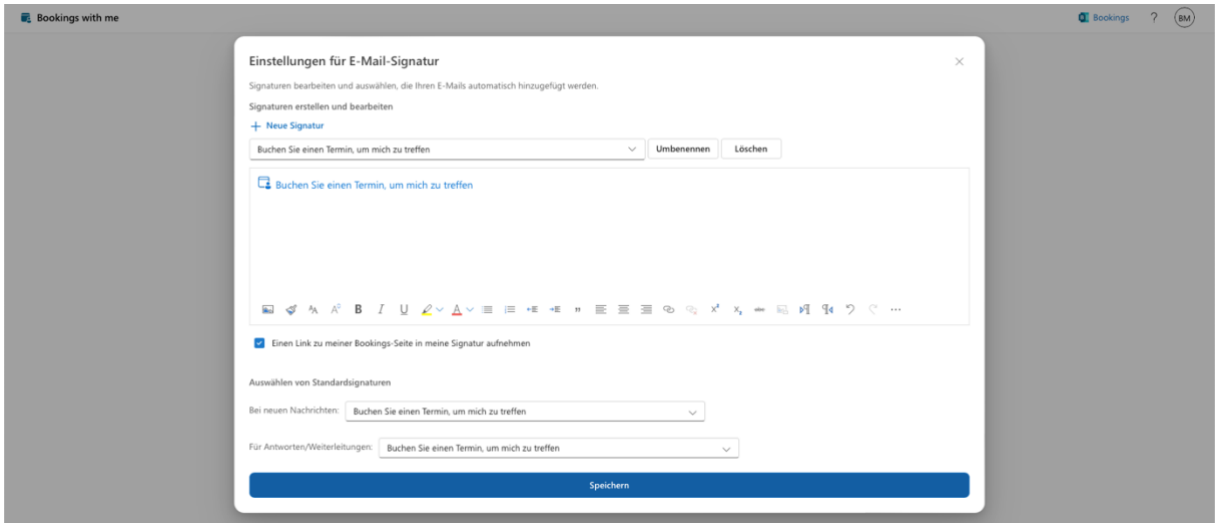

Klicken Sie abschließend auf **"Speichern"**. Sie haben Bookings erfolgreich mit Ihrem Outlook verbunden.

Sie haben etwas vermisst oder einen Fehler gefunden? Melden Sie sich bei uns!

E-Mail: [e-learning@eh-berlin.de](mailto:e-learning@eh-berlin.de)

Telefon: +49 (0)30 585 985 650

Website des eLearnings an der EHB mit diesem Leitfaden und weiteren Downloads: <https://www.eh-berlin.de/hochschule/service-und-beratung/elearning-und-it-support>